## **Connecting to Jane Wi-Fi iOS and MacOS Instructions**

## **Overview**

The goal of this document is to outline how to connect to the Jane WiFi

**For iOS**

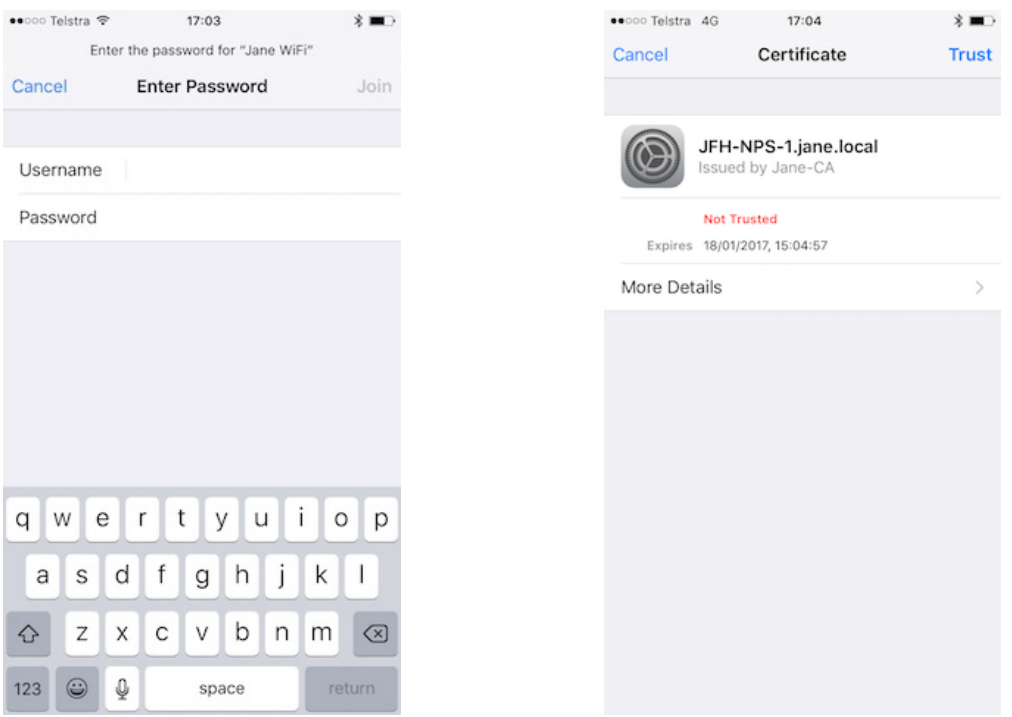

- 1. Navigate to Settings/Wi-Fi and Select 'Jane WiFi'
- 2. Enter your username and password as you have been given them.
- 3. A certificate of Authentication will pop up. Select "Trust".
- 4. Your connection should now be operational.

Jane Franklin Hall Version 1.2, 12/02/2016

## **MacOS**

1. Navigate to the Wi-Fi drop down menu and select 'Jane WiFi'

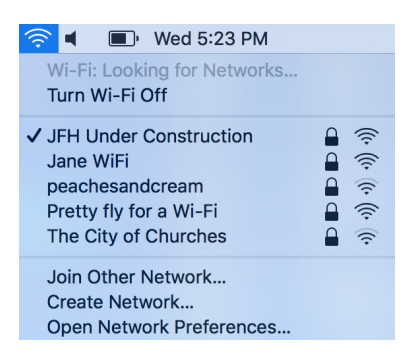

2. Enter your username and password as you have been given them. Click 'Join"

÷,

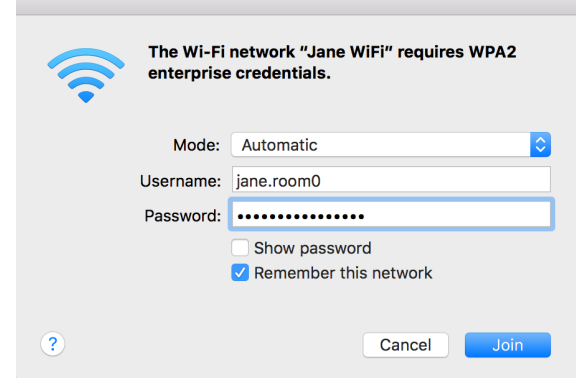

 $\mathcal{C}$ 

3. A certificate of Authentication will pop up. Select "Continue".

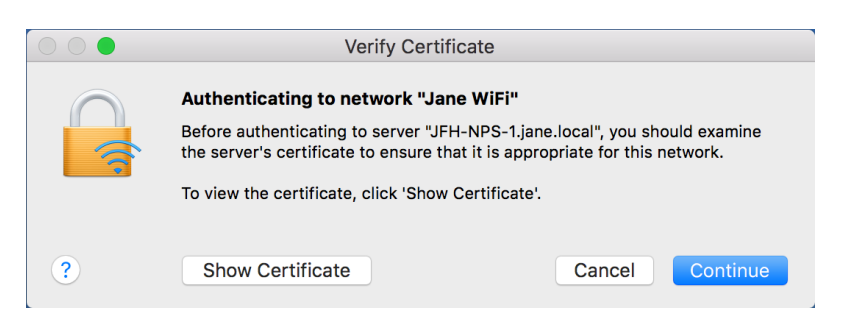

4. Your connection should now be operational.

Jane Franklin Hall Version 1.2, 12/02/2016

## **Jane Internet Problems**

If you have followed these instructions and are still having problems please contact the Jane Office during business hours (9.00am - 4.00pm).

For after hours help please contact Jane Student Club IT Representative Adam Dilger 0487 349 370 **OR** the Resident Fellow on Duty on 6210 0200**.**

> Jane Franklin Hall Version 1.2, 12/02/2016